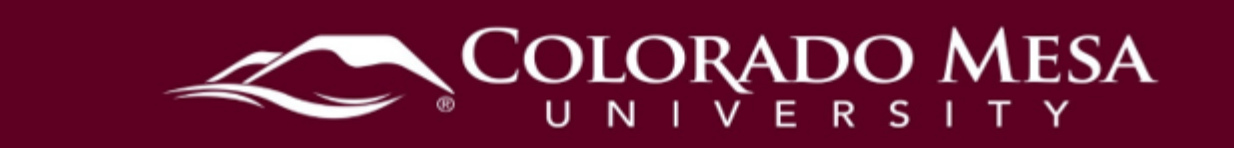

### <span id="page-0-0"></span>Self Assessments

feedback to their responses.<br>Contents Create formative assessments providing learners with questions and immediate

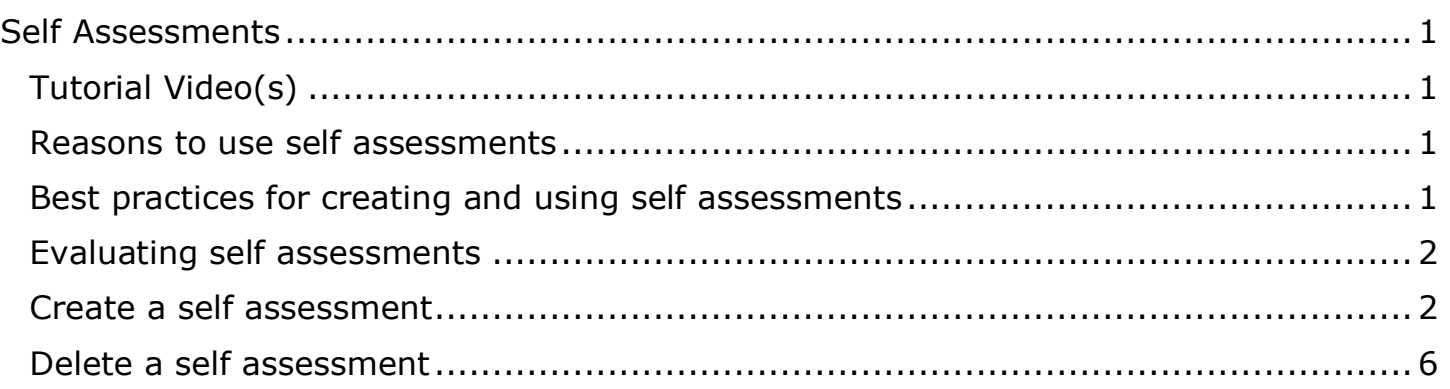

#### <span id="page-0-1"></span>Tutorial Video(s)

- [Use Self Assessments as Study Aids](https://www.youtube.com/watch?v=qOJ38VAxpRI)
- Create a Self Assessment

# <span id="page-0-2"></span>• Create a Self Assessment<br>Reasons to use self assessments

- learners with a series of questions and give immediate feedback to their responses. • Self Assessments is a formative assessment tool that enables you to provide
- and course material comprehension their main priorities during a self assessment. • The omission of numeric evaluation enables learners to make reflective learning
- how well they think they are doing with course material. • You can use self assessments as a way of enabling learners to provide feedback on
- development. • Answering self assessment questions can illuminate learners to their own skills and

## <span id="page-0-3"></span>development.<br>Best practices for creating and using self assessments

- Question Library to self assessments. • D2L recommends that you create all self assessment questions within Question Library. This enables you to reuse questions in various quizzes, surveys, and self assessments. All point values are removed when importing questions from
- creating a self assessment. • To allow users to see hints to questions, select the Allow hints check box when

creating a self assessment. U p d a t e d : 1 1 / 2 2 /20 2 3 Page 1 | 6

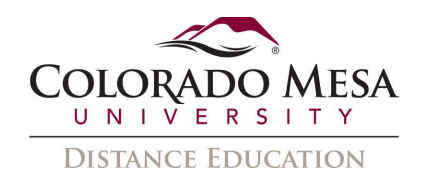

- intuitive. • Create self assessment sections to organize your questions into folders. Avoid creating subsections within sections to keep question organization simple and
- related content. • You can also create categories to organize your assessments based on similar or
- questions stored in Question Library. • Create random sections in self assessments to distribute a unique set of questions to individual users. Random sections pull questions from a designated pool of
- information with the self assessment. • Use the integrated HTML Editor to insert a self assessment into a Content topic, Announcements item, or event via quicklink if you want to include other

### <span id="page-1-0"></span>information with the self assessment. Evaluating self assessments

what details instructors are looking for in an ideal answer. Since self assessments are not graded and have no point value, D2L recommends that you provide feedback comments for each self assessment question. You can provide feedback at the end of every question. In some question types (like multiple choice), you can also provide feedback for each answer choice within the question, including

what details instructors are looking for in an ideal answer.<br>All question types allow you to include feedback and hints. Use feedback to provide added information as a basis for improving content comprehension. Use hints to suggest how to approach a question. If you want users to see hints to questions, you must enable hints when you create the self assessment.<br>Create a self assessment

#### <span id="page-1-1"></span>Create a self assessment

Assessments. 1. From the **Assessments** dropdown menu on the navbar, select **Self** 

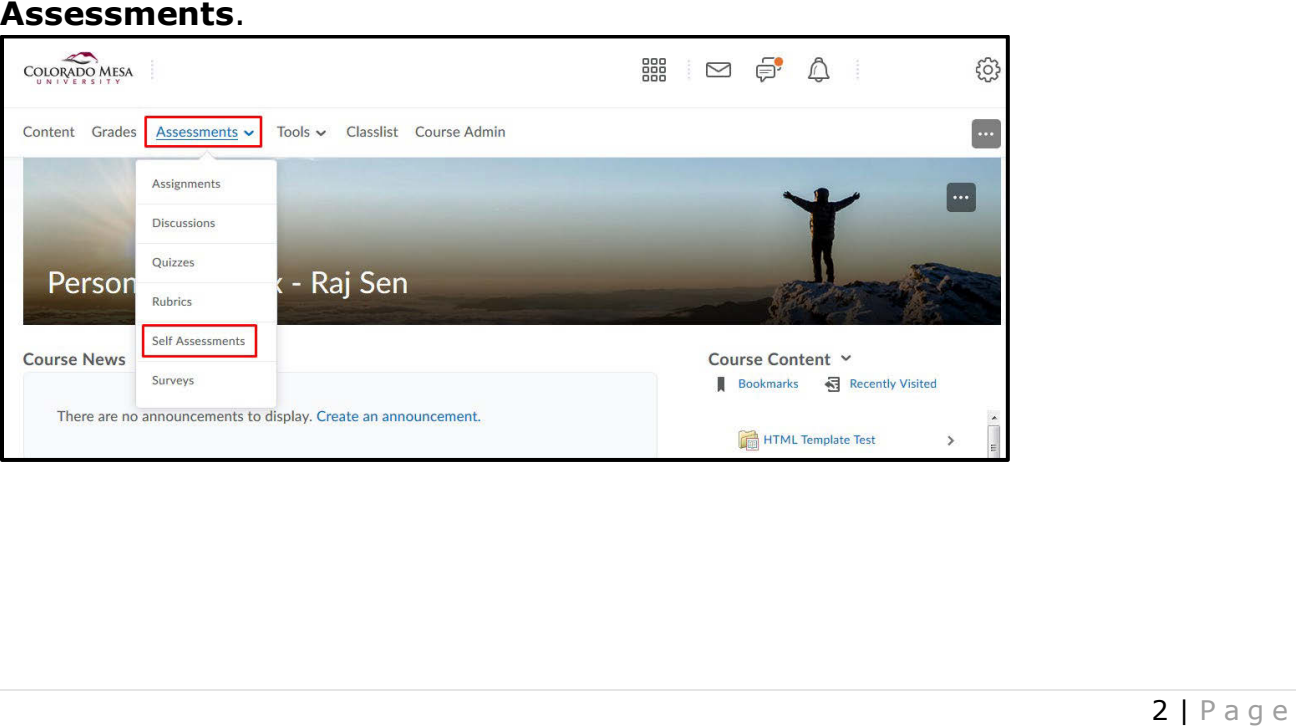

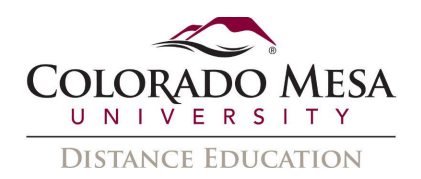

2. On the **Manage Self Assessments** page, click **New Self Assessment**.

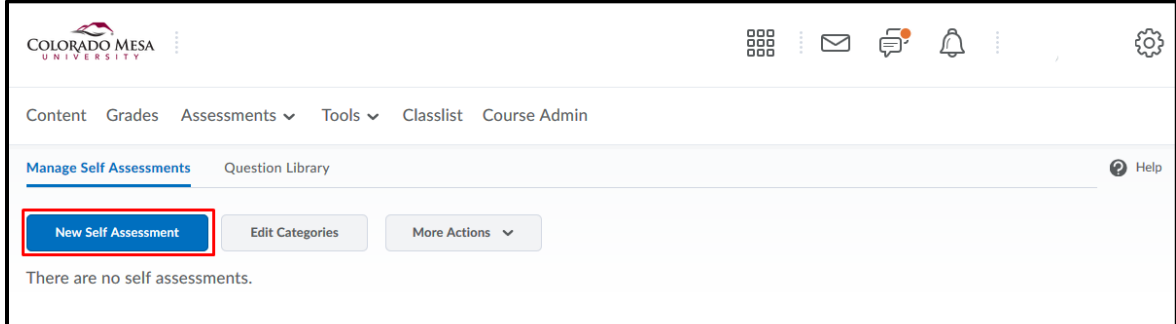

3. In the General area, enter your self assessment details.

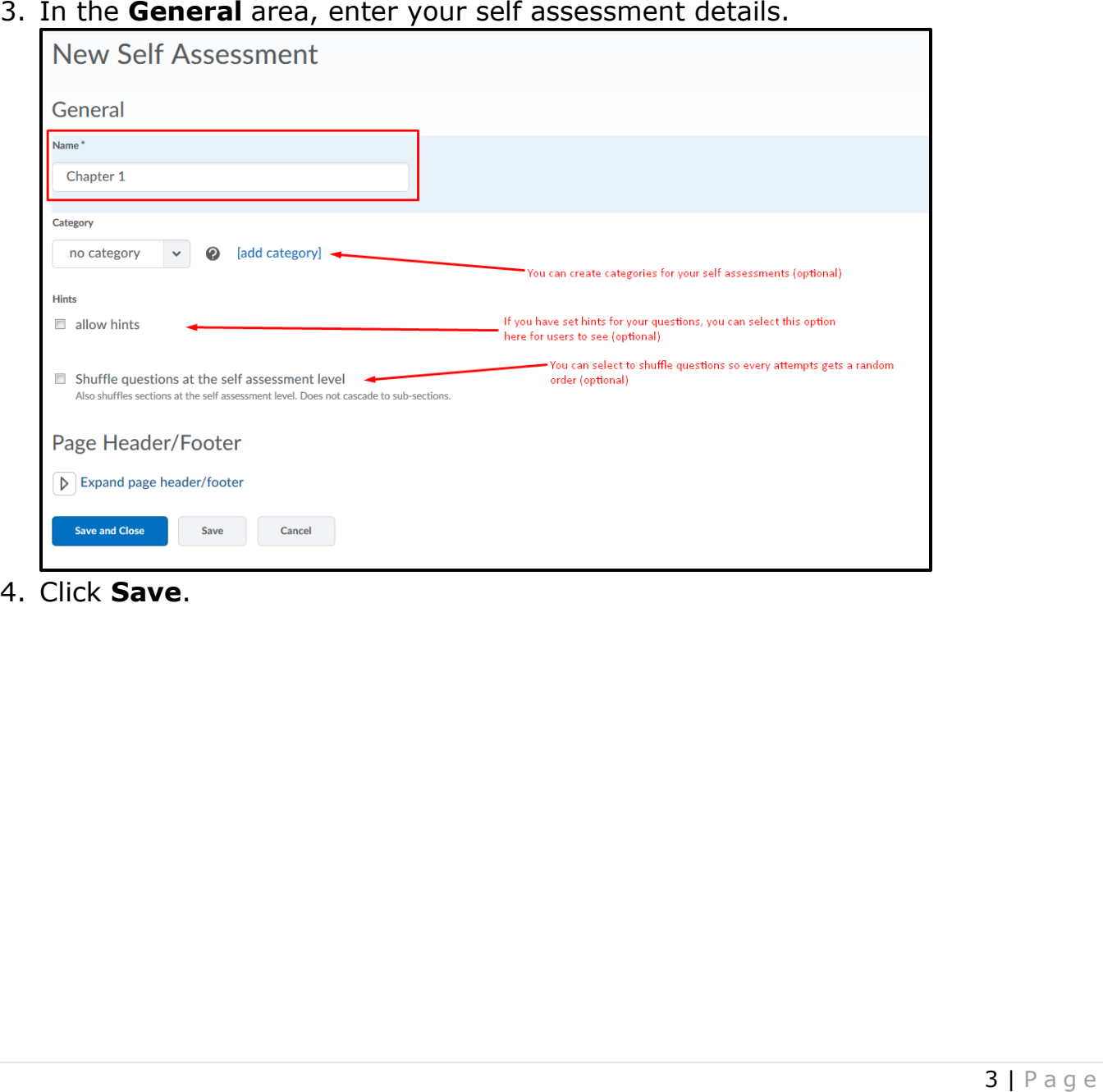

4. Click Save.

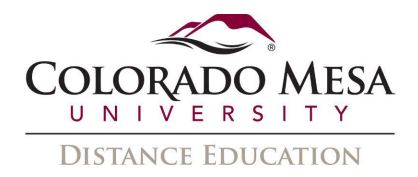

5. After saving your settings, click Add/Edit Questions.

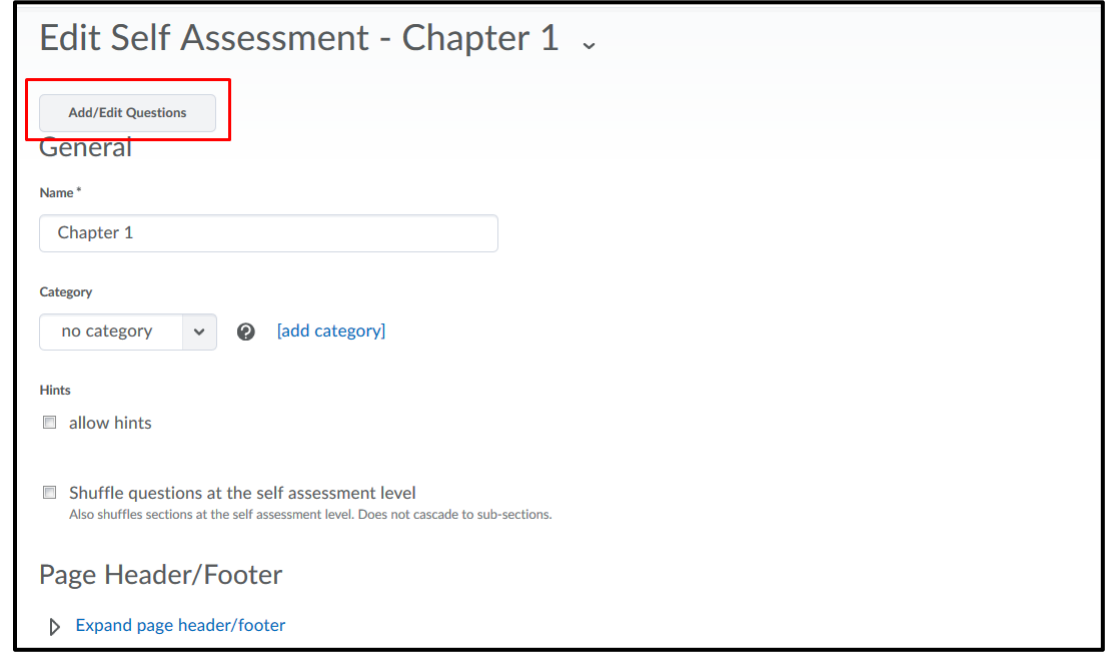

- 6. To add questions from the Question Library, click Import and select Browse **Question Library.**
- 7. Note: For more details on how to create questions in the library, refer to the Question Library document.

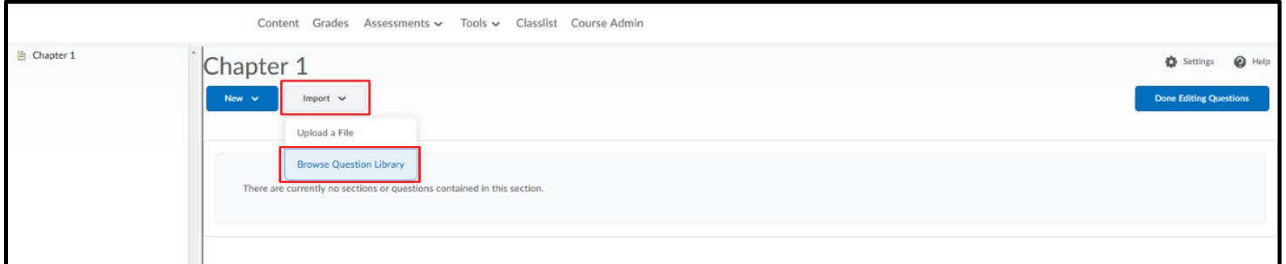

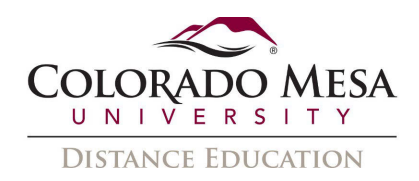

8. Select the questions that you would like to add to your self assessment and then click Add.

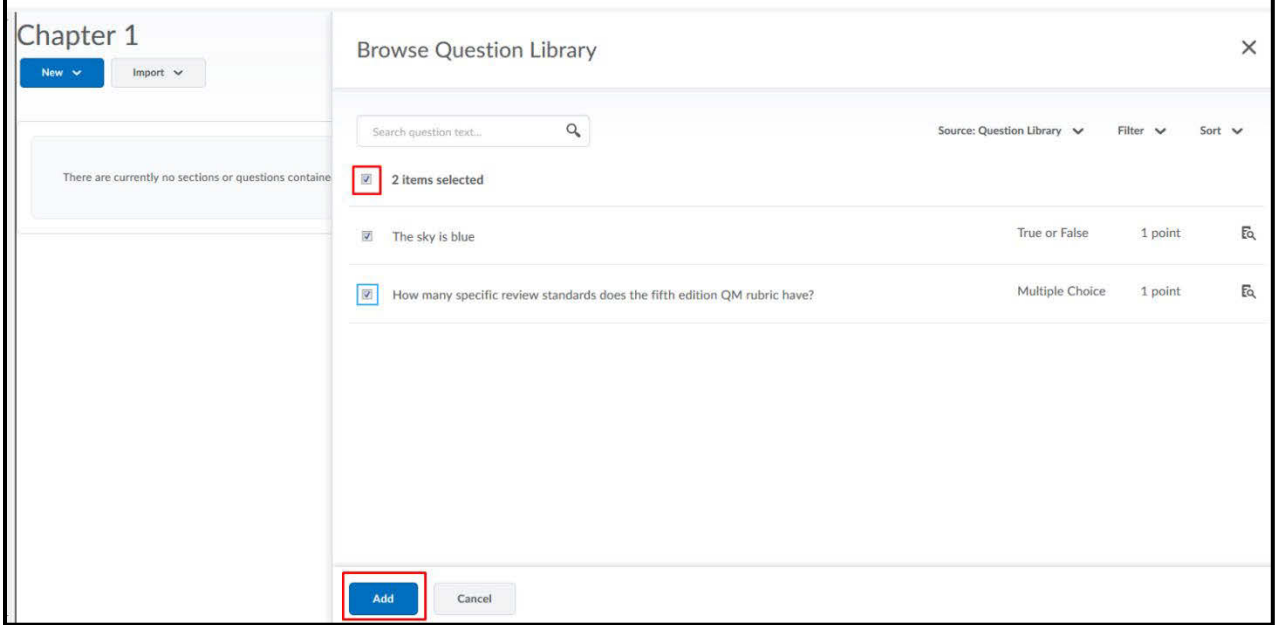

9. You can now see the questions added to your self assessment. Click Done **Editing Questions.** 

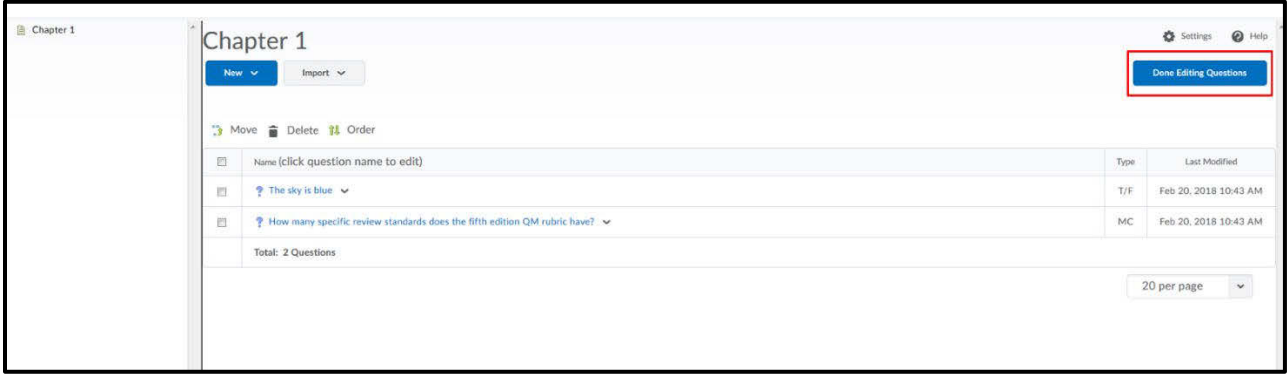

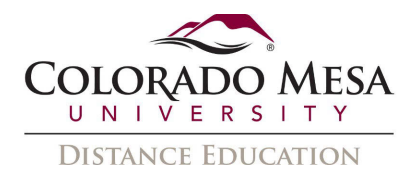

10. Click on Save and Close to finish creating the self assessment.

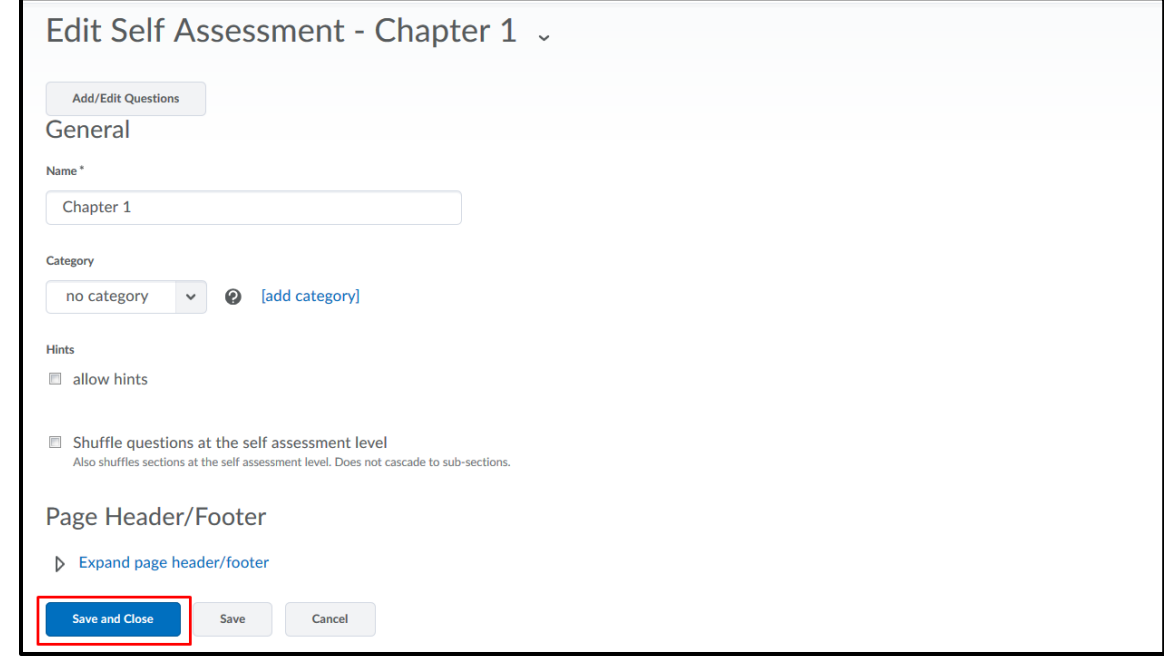

<span id="page-5-0"></span>Delete a self assessment

On the Manage Self Assessments page, select the check box for any self assessment you want to delete. From the More Actions button, click  $\widehat{u}$  Delete.

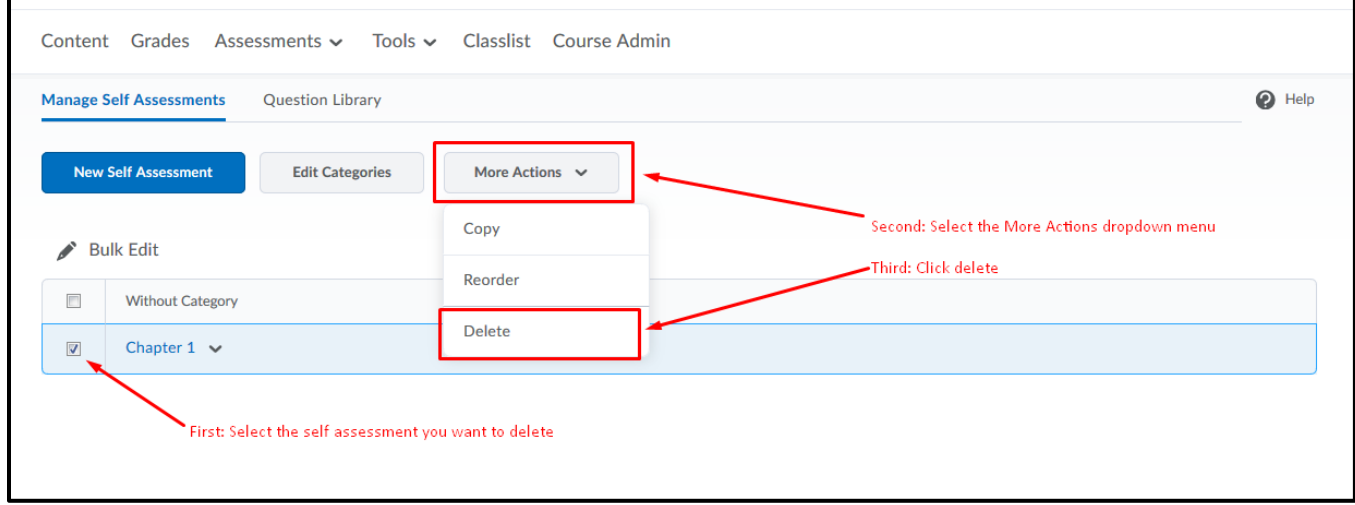